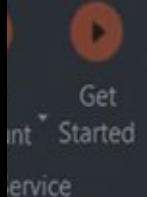

**Namatek True Education** 

# **Map Scale in**

**AutoCAD**

## **مقیاس نقشه در اتوکد**

www.namatek.com www.namatek.com

### **فهرست مطالب**

- **.1 مقیاس نقشه در اتوکد**
- **.2 نحوه تشخیص مقیاس نقشه در اتوکد**
	- **.3نحوه مقیاس بندی در اتوکد**

با استفاده از ابزارها و قابلیت های متنوع برنامه اتوکد (AutoCAD (می توانید به راحتی ابعاد و مقیاس نقشه در اتوکد را تغییر دهید. در واقع این امکان قدرتمند در اتوکد به شما کمک می کند تا نقشه هایتان را با دقت و کیفیت بهتری تنظیم کرده و پروژه های خود را بهبود ببخشید. با این حال، برای انجام این کار الزم است مراحل مختلفی را طی کنید تا بتوانید مقیاس نقشه خود را در اتوکد تنظیم کنید و تغییر دهید که در ادامه به این موضوع خواهیم پرداخت.

#### **مقیاس نقشه در اتوکد**

مقیاس نقشه در اتوکد یک قابلیت است که در نرم افزار اتوکد معروف به AutoCAD Map 3D وجود دارد. در واقع این نرم افزار عموماً توسط مهندسان برای ایجاد و مدیریت نقشه ها و داده های مکانی استفاده می شود.

عالوه بر این قابلیت، Map AutoCAD همچنین امکان پرس و جو و تحلیل مکانی را نیز دارد. به عالوه استفاده از تحلیل مکانی در این نرم افزار می تواند در زمینه های مختلف مفید باشد که برخی از موارد استفاده آن عبارت اند از:

- صورت حساب مواد
	- زمان بندی
- درخواست های اطالع رسانی
	- بودجه
	- پیش برنامه ریزی
	- مطالعات امکان سنجی

- طراحی
- انتخاب مکان
- مطالعات سطحی

این قابلیت ها در Map AutoCAD وجود دارند و می توانند در طراحی و مدیریت پروژه های مختلف به شما کمک کنند. همچنین اتوکد مپ D3 یک برنامه کامپیوتری مهندسی است که از تکنولوژی GIS استفاده می کند. در واقع این برنامه قابلیت های CAD( نرم افزار طراحی و رسم کامپیوتری( و داده های مکانی را در خود جای داده است. همچنین به وسیله این برنامه قادر خواهید بود داده ها را به نحوی یکپارچه کنید که هم خواسته های طراحی مهندسی و هم خواسته های GIS را برآورده کند.

به طور کلی تجزیه و تحلیل جغرافیایی، با تمرکز روی CAD یاGIS ، به معنای بررسی و تحلیل دقیق داده های مکانی شما می باشد. این عملیات به شما کمک می کند تا ارزش بیشتری از داده های خود به دست آورید و در تصمیم گیری هایتان بهتر عمل کنید.

به طور مثال، اگر به دنبال ایجاد یک صورت حساب مواد برای پروژه خود هستید، تجزیه و تحلیل جغرافیایی به شما کمک می کند. همچنین اگر می خواهید یک شبکه ابزار جدید طراحی کنید، تحلیل جغرافیایی می تواند به شما نشان دهد که کجا بهترین مکان برای این شبکه است.

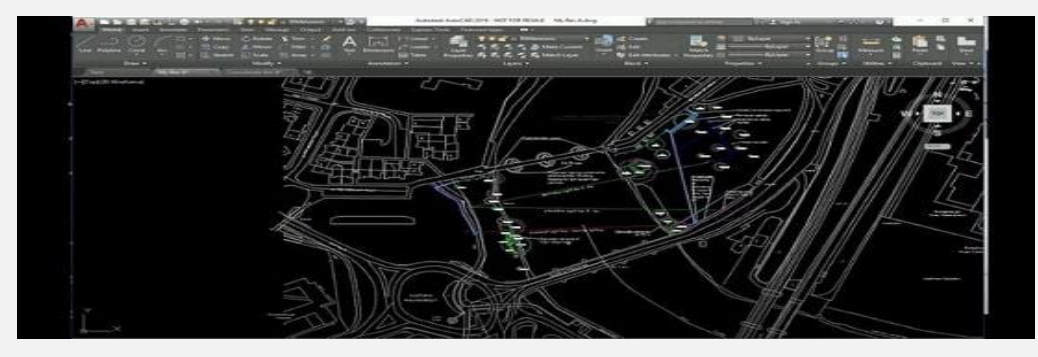

#### **نحوه تشخیص مقیاس نقشه در اتوکد**

اگر در حال استفاده از یک نقشه در اتوکد هستید؛ اما نمی دانید که با چه مقیاسی رسم شده است کافیست به روش زیر عمل کنید تا بسیار ساده به مقیاس استفاده شده دست پیدا کنید. برای این منظور اندازه یک المانی که متراژ آن را در واقعیت می دانید از روی نقشه پیدا کنید.

برای مثال گاهی اوقات ابعاد استاندارد عرض پله ها یا دیوارهای اصلی خارجی ساختمان و موارد این چنینی یک استاندارد ثابت دارند یا اینکه شما از جزئیات دیگر پروژه ممکن است مطلع باشید، مثال طول و عرض کلی زیربنای پروژه و. ...

در ادامه عدد به دست آمده از اندازه گیری بخش مورد نظر در نقشه اتوکد را بر عدد ابعاد واقعی آن تقسیم کرده و در عدد 100 ضرب می کنید.

به این شکل مقیاس نقشه شما مشخص می شود. مثال اگر در یک نقشه عرض پله طراحی شده 2 سانتی متر باشد باتوجهبه استاندارد 30 سانتی متر عرض پله در ساختمان ها، مقیاس این نقشه از روش زیر محاسبه می شود. = (3 / 30) \* 100 = 10مقیاس نقشه

یعنی مقیاس این نقشه 1 به 10 است.

#### **نحوه مقیاس بندی در اتوکد**

نقشه مقیاس بندی شده در اتوکد به شما کمک می کند تا بتوانید به درستی موقعیت و ابعاد اشیا و ساختمان ها را در نقشه تعیین کنید. این مقیاس بندی مهم است؛ زیرا همه چیز در نقشه باید با واقعیت سازگار باشد؛ از جمله مکان ها، اجزا و سیستم ها. در واقع اگر نقشه ها به درستی مقیاس بندی نشوند، می تواند منجر به ارتباطات نادرست و مشکالتی در فرآیند ساخت و نصب اشیا و ساختمان شود. بنابراین بسیار مهم است که در نرم افزار اتوکد، نقشه های خود را به دقت مقیاس بندی کنید.

همچنین به شما کمک می کند تا بتوانید با امکانات اتوکد به درستی کدنویسی کنید و تضمین کنید که هر چیزی که می سازید، به درستی باشد و با ساختمان واقعی منطبق شود. در ادامه مراحل نحوه مقیاس نقشه در اتوکد را شرح می دهیم.

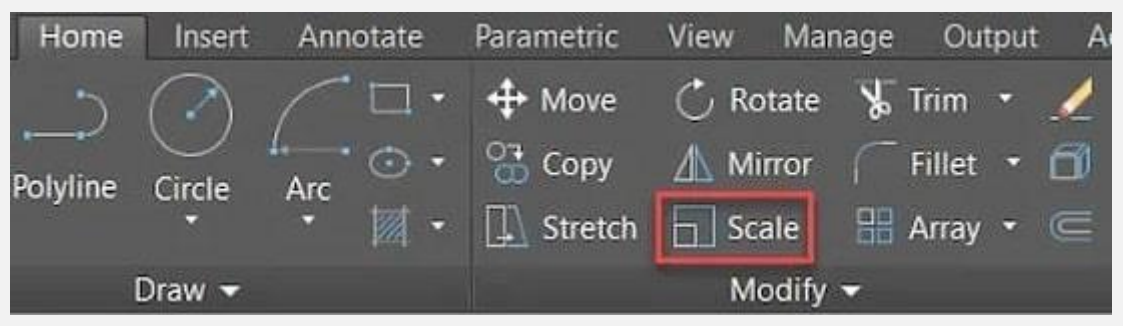

#### **نحوه تغییر مقیاس با استفاده از دستور Scale**

در اتوکد، می توانید اشیا موجود در طراحی خود را با استفاده از دستور Scale و فاکتورهای مقیاس بندی تغییر دهید. برای مثال، در نقشه زیر اشیا با مقیاس 1 تنظیم شده اند؛ اما در اتوکد شما می توانید با استفاده از ضریب مقیاس اتوکد، مقیاس را تغییر داده و ابعاد اشیا را تغییر ندهید.

به عبارت دیگر می توانید مقیاس طراحی خود را تغییر داده ولی ابعاد آن را حفظ کنید. همچنین در اتوکد، شما می توانید مقیاس یک شیء را تغییر دهید. برای کاهش مقیاس یک شیء ابتدا پنجره شیء را انتخاب کنید سپس دستور Scale را تایپ کنید و عدی از 0 تا 1 وارد کنید. سپس دکمه Enter را بزنید، با این کار اندازه شیء با فاکتور تعیین شده به طور کلی کاهش می یابد.

همچنین برای افزایش مقیاس یک شیء، پنجره آن را انتخاب کنید سپس دستور Scale را تایپ کنید و عدی بزرگتر از 1 وارد کنید و دکمه Enter را بزنید. با این کار اندازه شی با ضریب مقیاس تعیین شده بزرگتر می شود. در آخر برای مشاهده تفاوت در فاکتورهای مقیاس، می توانید به تصویر زیر مراجعه کنید. با انجام این کار می توانید صحت تغییرات مقیاس را بهتر درک کنید.

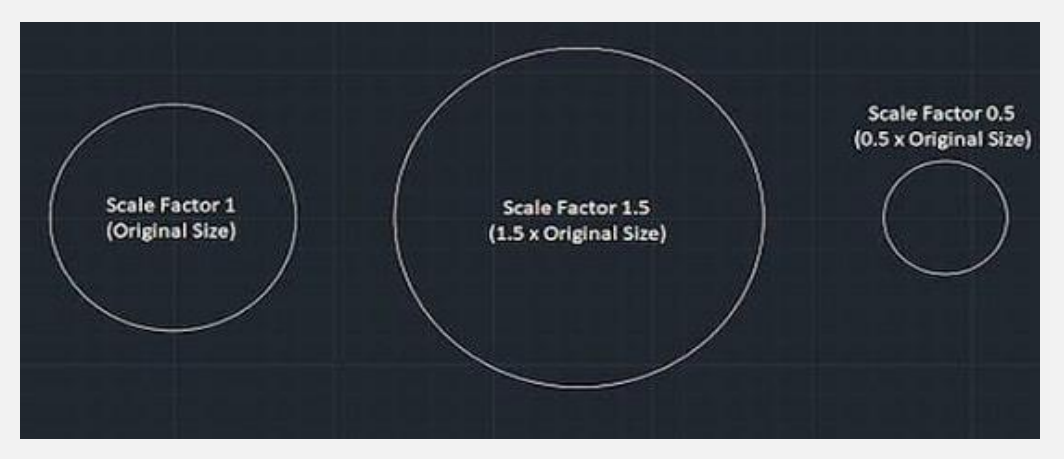

#### **نحوه مقیاس بندی با مرجع**

در اتوکد، شما می توانید فایل هایPDF ، تصاویر و دیگر فایل های طراحی را به عنوان مرجعی برای طراحی خود در نظر بگیرید. این فایل ها می توانند به عنوان پایه برای انجام طراحی در اتوکد استفاده شوند.

برای اضافه کردن این فایل ها به طرح خود، شما می توانید از پنجره XREF استفاده کنید.

اگر در طراحی خود یک نقشه یا پالن طبقه ای روی پس زمینه ای واقعی ایجاد کنید و در آن بگویید که فاصله بین دو ستون پالن 3 فوت است؛

زمانی که این پالن را اجرا می کنید، به نظر می رسد که اندازه ها درست نیستند. در این شرایط چه کار می توانید انجام دهید؟ می توانید از دستور Align استفاده کنید تا ابعاد آنچه که به عنوان مرجع خارجی در نظر گرفته شده است را تأیید کنید.

• **مراحل مقیاس بندی با مرجع در اتوکد**

همچنین با طی کردن مراحل زیر می توانید به درستی نقشه و مدل خود را مقیاس بندی کنید:

- .1 به دنبال یک بعد مرجع در اتوکد برای نقشه ها باشید. اگر نبود، می توانید فرض کنید یک بعد خارجی 3 فوت است. اگر هیچ چیزی برای استفاده به عنوان مرجع نداشته باشید، می توانید موقتاً خطوطی را ترسیم کنید.
- .2 یک خط در فضای مدل اتوکد به طول 3 فوت رسم کنید تا با مرجع خارجی مطابقت داشته باشد.
- .3 از دستور Align استفاده کنید و نقطه ابتدایی را از جایی که به آن ارجاع می دهید با نقطه ابتدایی خط ترسیم در فاصله 3 فوت انتخاب کنید.

همچنین، مطمئن شوید که نقطه پایانی روی پالن با نقطه پایانی خط ترسیم در فاصله 3 فوت مطابقت دارد.

.4 بعد از فشار دادن کلیدEnter ، تصویر، PDFیا CAD را در مقیاس باال یا پایین مشاهده کنید تا با خط کشیده شما هماهنگ شود.

.5 در آخر مراحل را برای تأیید با ابعاد متفاوت تکرار کنید. گاهی اوقات ابعاد به صورت بصری توصیف می شوند؛ اما ممکن است تغییر یافته یا نادرست باشند.

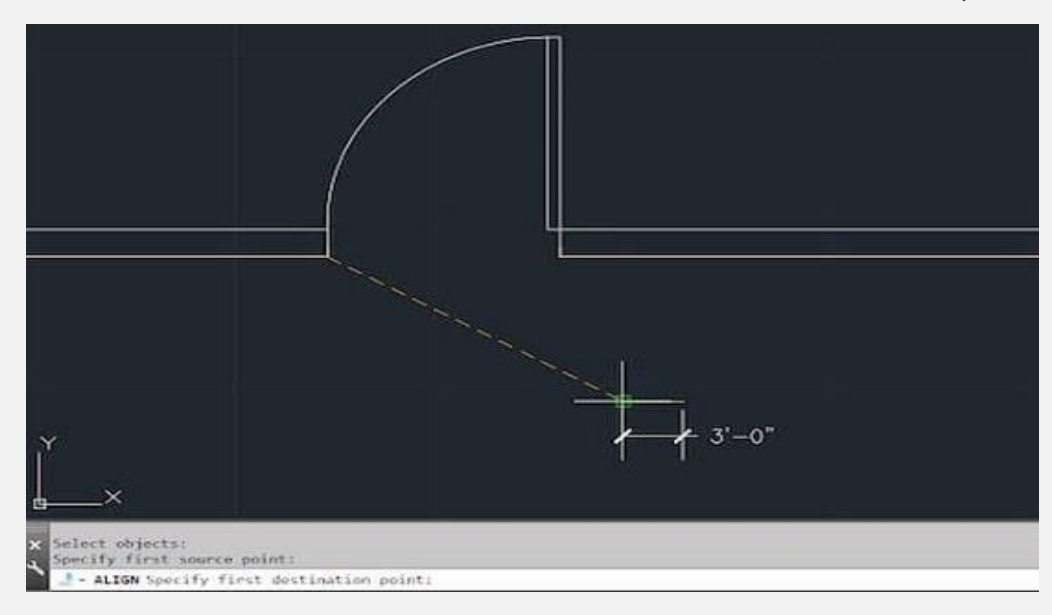

#### **نحوه مقیاس بندی بلوک**

در اتوکد، برای شرکت هایی که نیاز دارند از بلوک های متعدد استفاده کنند، راه های مختلفی برای مقیاس بندی بلوک ها و ارائه تنوع ظاهری وجود دارد.

در واقع این روش ها به شرکت ها امکان می دهند بلوک ها را در مقیاس های مختلف قرار دهند و آن ها را با توجه به نیازهای خود تنظیم کنند که در ادامه به نحوه قرار دادن بلوک ها در مقیاس های مختلف خواهیم پرداخت.

قبل از هر چیز، دستور Insert را تایپ کنید تا یک اعالن برای شما ظاهر شود که به شما اجازه می دهد یک بلوک وارد کنید. در این اعالن، شما گزینه های مختلفی برای درج، مقیاس و چرخش بلوک خواهید داشت.

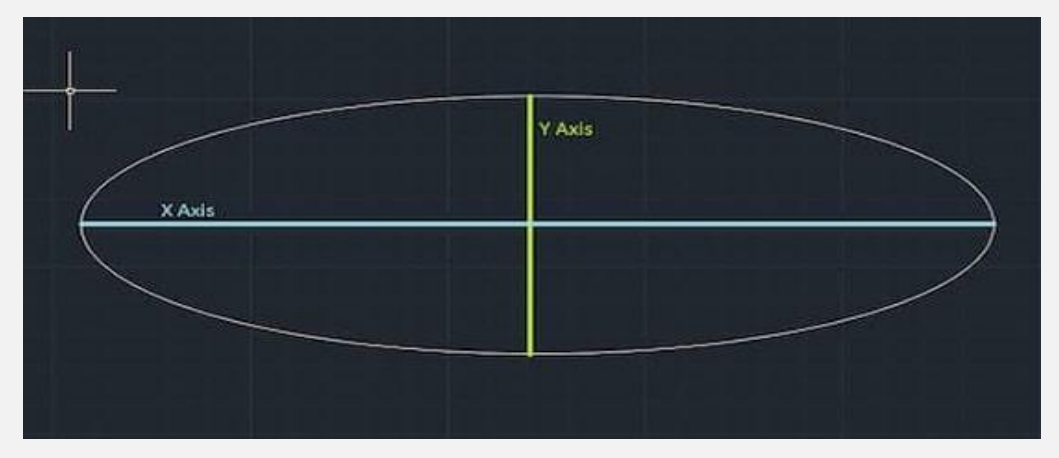

با استفاده از این گزینه ها، می توانید برای بلوک هایی که به طور یکنواخت ساخته شده اند، مقیاس جنبه های Y، X و Z بلوک را تنظیم کنید. برای این تمرین، می توانید مقیاس ً مخصوصا X را روی عدد 3 تنظیم کنید و مقیاس Y و Z را روی 1 به خوبی جایگذاری کنید؛ اما توجه کنید که این تغییر مقیاس موجب تغییر شکل بلوک می شود و محور X دایره را به طور بیضی شکل تغییر می دهد.

در نهایت به همین سادگی، شما با استفاده از دستورات و گزینه های مختلف برنامه اتوکد، قادر به تنظیم و تغییر مقیاس بلوک ها خواهید بود.